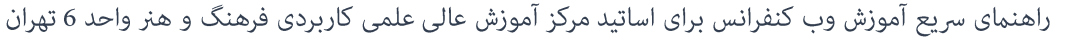

تست ارتباط و دسترسی به کلاس مجازی :

- 1- توصیه می شود قبل از شروع کلاس، وضعیت ارتباط خود را با سرور کلاس مجازی بررسی غایید. برای این کار کافیست به آدرس زیر مراجعه غایید: http://31.25.89.111/common/help/en/support/meeting\_test.htm
	- 2- شما به عنوان استاد می بایست قامی چهار مرحله را بدون دریافت خطا مشاهده غایید. **ADOBE CONNECT**

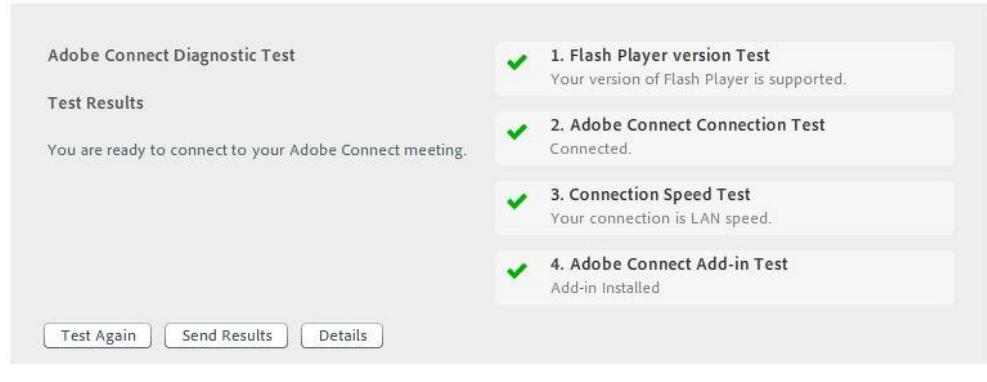

گزینه 1 : مربوط به نصب برنامه فلش پلیر است (پیشنهاد می شود همیشه از آخرین نسخه بروز آن استفاده مَایید.)

گزینه 2 : اتصال به سرور را چک می کند در صورت مشاهده خطا با پشتیبانی ارائه دهنده اینترنت خود قاس گرفته و درخواست باز فودن پورت 1935 و 443 را بدهيد.

گزینه 3 : سرعت اینترنت شما را بررسی کرده و با سه گزینه (LAN ,DSL ,Modem) که به ترتیب (ضعیف،متوسط و عالی) نشان می دهد.

گزینه 4: مربوط به نصب برنامه Add-in است (پیشنهاد می شود همیشه از آخرین نسخه بروز آن استفاده مایید.) جهت دریافت به آدرس وب سايت www.uast6.ir مراجعه مائيد.

به اشتراک گذاری صدا

- 1- توصيه ميشود قبل از هر اقدامي بعد از وارد شدن به كلاس، تست صحت ميكروفون و اسپيكر را انجام دهيد.
	- 2- بعد از اتمام مراحل ،با فشرد آيكون فلش رو به يايين از فعال بودن ميكروفون و تنظيم قدرت صدای آن اطمینان حاصل نمایید.

3- برای شنیدن صدای افراد حاضر در کلاس می بایست از فعال بودن و تنظیم صدای اسپیکر اطمینان حاصل مَاييد.

**Mute My Microphone** Disconnect My Microphone

Adjust Microphone Volume...

 $\bullet$ 

**Mute My Speakers** 

Mute Conference Audio Only Adjust Speaker Volume...

# به اشتراک گذاری تصویر

1- برای به اشتراک گذاری تصویر میبایست از فعال بودن پاد تصویر(video) اصمینان حاصل فرمایید.

2- در این مرحله شما با انتخاب گزینه start my webcam شروع به اشتراک گذاری نمایید و بعد از تنظیم تصوير start sharing را انتخاب غاييد تا تصوير شما به اشتراك گذاشته شود.

ليست افراد(Attendees pod)

مرکز آموزش عالی علمی کاربردی فرهنگ و هنر واحد 6 تهران wwwuast6.ir.ir

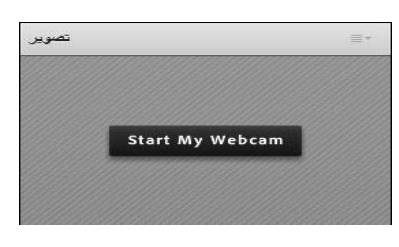

Meeting

Preferences..

**Full Screen** 

Pods

Share

**Notes** ت اقراد

End Meeting...

**Exit Adobe Connect** 

Video Telephony

Manage Meeting Information

**Manage Access & Entry** Change My Role

Audio Setup Wizard..

Switch To Prepare Mode

**Enable Presenter Only Area** 

Record Meeting...

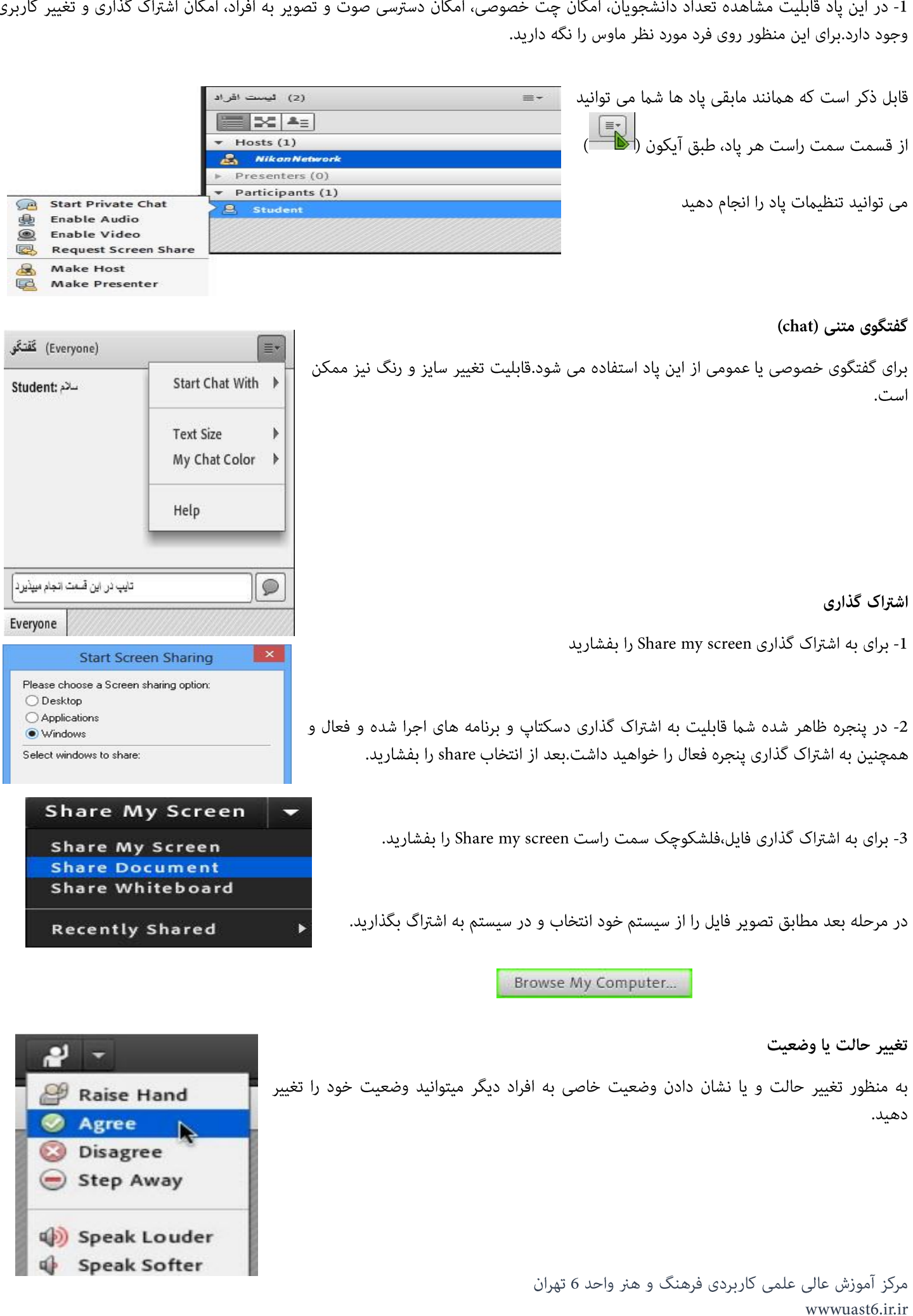

#### استفاده از pods

برای استفاده از تمامی قابلیت های مربوط به این سامانه، آشنایی با گزینه pods ضروری است.شما میتوانید از این قسمت توانایی داشتن چند صفحه اشتراک گذاری، چند صفحه گفتگو، چند صفحه نظرسنجی و آزمون، دانلود فایل و ... را داشته باشید.

« در زیر به معرفی قسمتهای مختلف اشاره می کنیم »

# اضافه كردن ابزار Share pods

با توجه به شکل، علامت کنار اشتراک گذاری(share) بدین معناست که این یاد فعال است.

شما میتوانید با انتخاب Add new share یک یاد جدید اشتراک گذاری به منظور اشتراک گذاری محتوا استفاده کنید و یا اشتراک گذاری تخته سفید و ...

#### Pods Audio  $\bullet$   $\overline{\bullet}$  $\mathbf{a}$ Share **Add New Share** Notes لیست افراد (Atendees) √ اشتراک گذاری (Share) م تصویر(Video) √ Share - Whiteboard Video Telephony Chat Files Web Links  $\ddot{\phantom{1}}$ Poll  $\overline{ }$ Q&A ✔ Move and Resize Pods Manage Pods...

Pods

ıD. Share

Notes

Chat

Files

Q & A

Pods Audio

لیست افراد (Atendees) √

Video Telephony

Wideo).sum

Web Links

Manage Pods...

Chat Files

Poll  $Q, \delta, A$ 

Share **Notes** 

تصویر(Video) √

Web Links Poll

Audio

لیست افراد (Atendees) م

Video Telephony

✔ Move and Resize Pods

Manage Pods...

40)

 $\mathbf{b}$ 

 $\blacktriangleright$ 

b

b

b

# صفحه يادداشت Note Pod

این یاد به منظور یادداشت گذاشتن مطلبی برای حاظران در جلسه است.قابلیت استفاده از چند یادداشت با انتخاب گزینه add مقدور است.

# لیست افراد و تصویر (Attendees & Video Pod)

در صورتی که مطابق شکل تیک کنار این دو آیتم مشخص باشند یعنی این دو یاد فعال هستند.در صورت کلیک روی هرکدام از این دو آیتم

مي توانيد آنها را غير فعال و يا فعال مَاييد.

مرکز آموزش عالی علمی کاربردی فرهنگ و هنر واحد 6 تهران wwwuast6.ir.ir

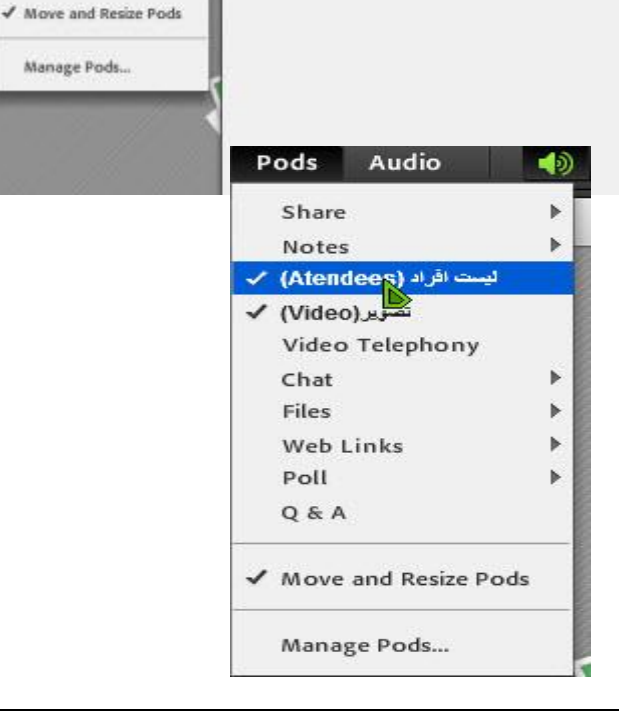

 $\overline{2}$ 

 $\text{II}$  -  $\text{T}$   $\text{T}$   $\text{T}$   $\text{H}$ 

Add New Notes

 $J$  Notes 6

Notes 6

Presenter h

به مغرر عنت یاد ترت

P

#### Files pod

با استفاده از این پاد شما میتوانید یک یا چند فایل را برای دانلود کردن در اختیار باقی افراد قرار دهید.برای اینکا رلازم است با فعال کردن این پاد $\,$ و یا اضافه کردن پاد جدید و انتخاب گزینه upload file فایل خود را آپلود کنید.

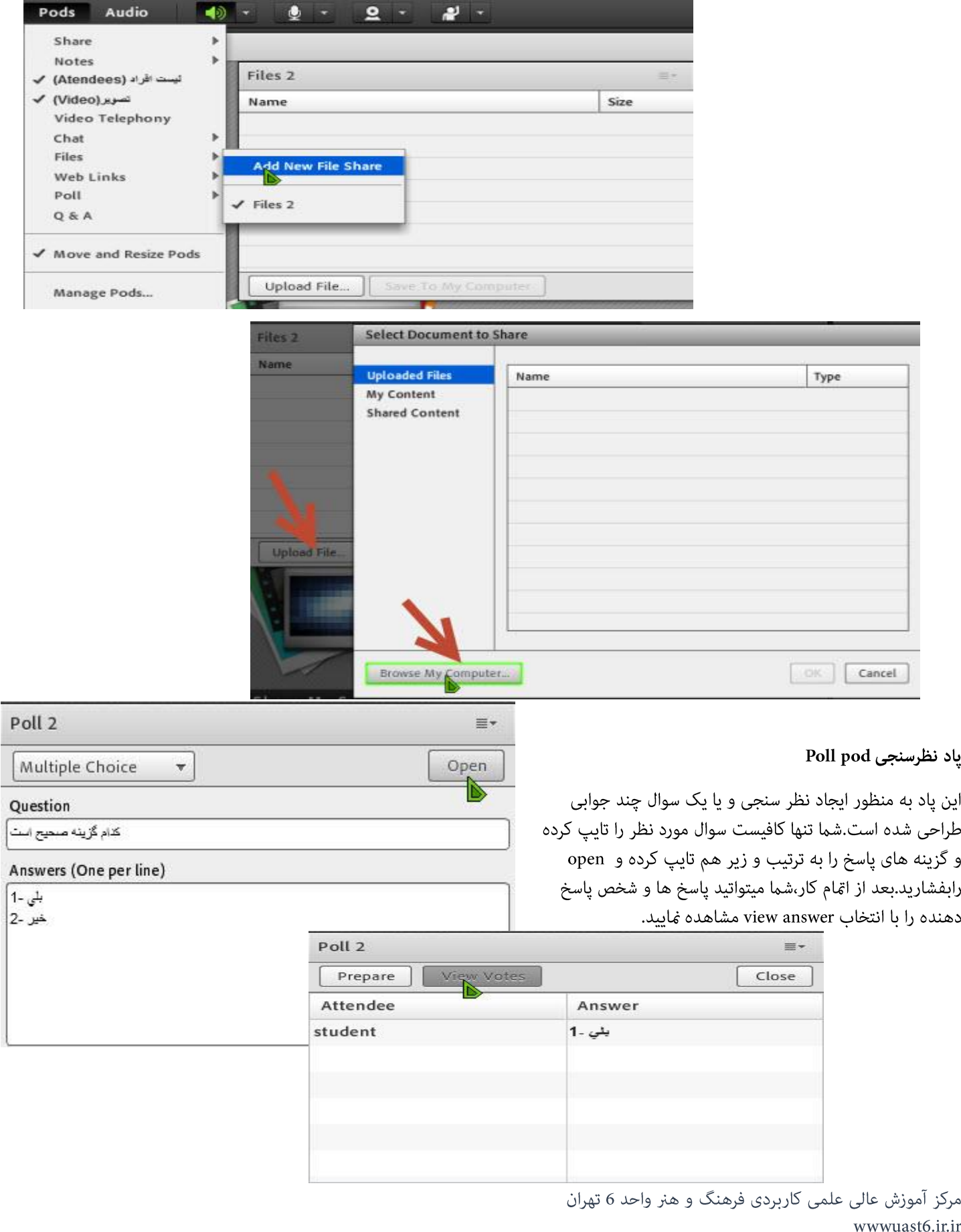

#### Manage pods

شما از این قسمت میتوانید پاد های باز شده که استفاده ای از آن ندارید را پاک کنید.انجام این کار قبل از شروع جلسه ضروری است زیرا باز بودن یاد های زیاد در کیفیت جلسه تاثیرگذار خواهد بود.

 $\mathbf{I}$ 

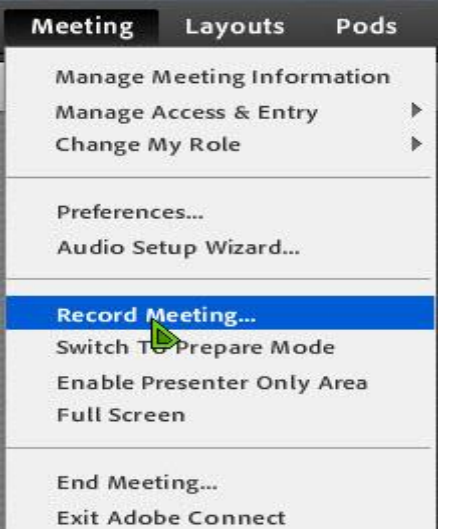

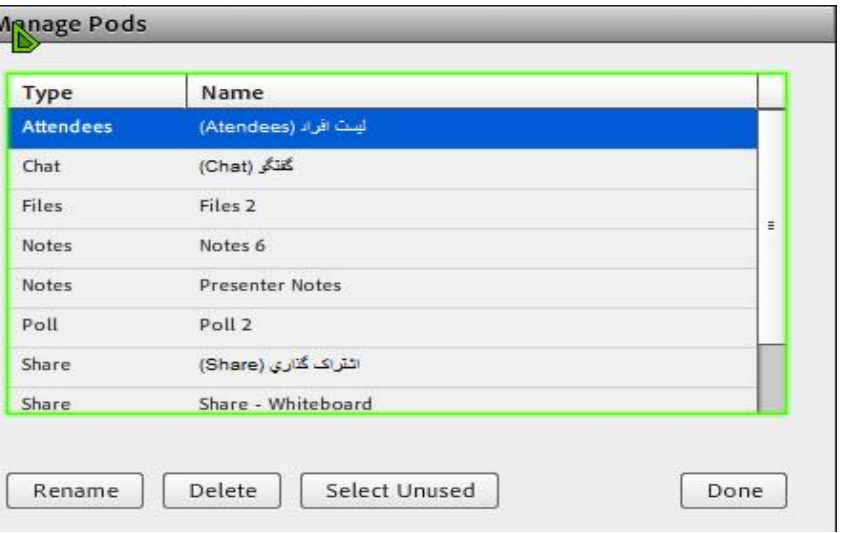

# ضبط كلاس (Record)

امكان ذخيره كردن كلاس بصورت فيلم وجود دارد لذا با انتخاب گزينه ركورد از منوي Meeting

و با وارد کردن نام و توضیحات، میتوانید شروع به ذخیره غایید.

در سمت راست صفحه میبایست آیکون ذخیره سازی فعال باشد. به همین طریق هم امکان امّام ذخیره سازی وجود دارد.

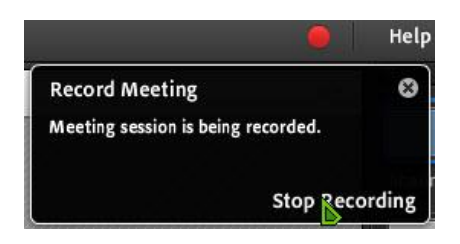

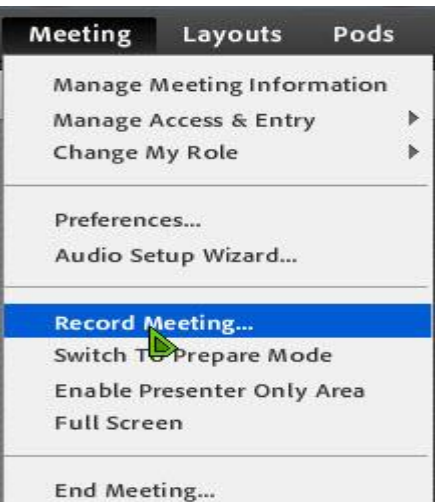

**Exit Adobe Connect**